## *TI Designs SimpleLink™ Wi-Fi™ Enabled NFC Card Reader*

# **TEXAS INSTRUMENTS**

TI Designs provide the foundation that you need • Offers Integrated CC3200 SimpleLink™ Wi-Fi™ including methodology, testing and design files to and Embedded Wireless MCU including methodology, testing and design files to quickly evaluate and customize the system. TI Designs . Offers Wi-Fi Connectivity Over IEEE-802.11 b/g/n help *you* accelerate your time to market.

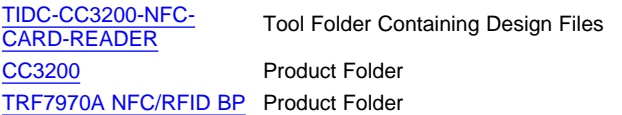

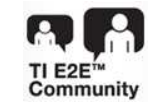

ASK Our E2E [Experts](http://e2e.ti.com/) **ASK** Our E2E Experts

#### **TI Designs Design Features**

- 
- 
- **Design Resources** Offers Near Field Communication (NFC) Standards NFCIP-1 (ISO/IEC 18092) and NFCIP-2 (ISO/IEC 21481)<br>Offers an 13.56-MHz, HF RFID Reader and Writer
	-
	- Offers Completely Integrated Protocol Handling for ISO15693, ISO14443A/B, and FeliCa
	- Offers an Integrated SMTP to Securely Transfer
	- [WEBENCH®](http://e2e.ti.com/support/development_tools/webench_design_center/default.aspx) Calculator Tools **•** Offers an Integrated HTTP Server for Easy Provisioning
		- Offers a Complete System Design With a Demonstration and Board Design Guide and **Software**

#### **Featured Applications**

- Enterprise Systems Accessories
	- Business Intelligence and Retail
	- Resources Planning Systems
- Electronic Point of Sale
- Industrial Merchandise Management
- Industrial Asset Tracking
- **Factory Control**

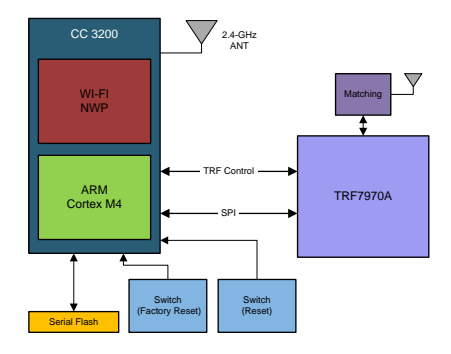

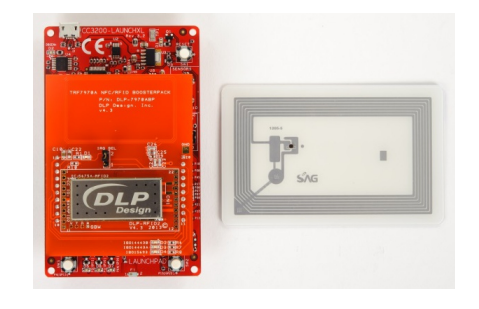

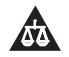

An IMPORTANT NOTICE at the end of this TI reference design addresses authorized use, intellectual property matters and other important disclaimers and information.

SimpleLink, TI design, BoosterPack, LaunchPad are trademarks of Texas Instruments. Gmail is a trademark of Google Inc. Wi-Fi is a trademark of Wi-Fi Alliance. All other trademarks are the property of their respective owners.

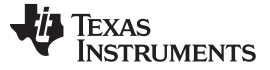

#### *System Description* [www.ti.com](http://www.ti.com)

#### **1 System Description**

This TI design™ demonstrates the integration of the SimpleLink CC3200 Wireless MCU and the TI NFC device (DLP-7970A). The main use case sends an email to a preconfigured email server using an SMTP email application when the NFC reader detects a TAG. The MCU in the system is the CC3200 that controls the NFC device over an SPI interface

The system starts at configuration mode that lets you provision the SimpleLink-based system to the access point.

The current application supports the following two ISO types:

- ISO15693
- ISO14443A

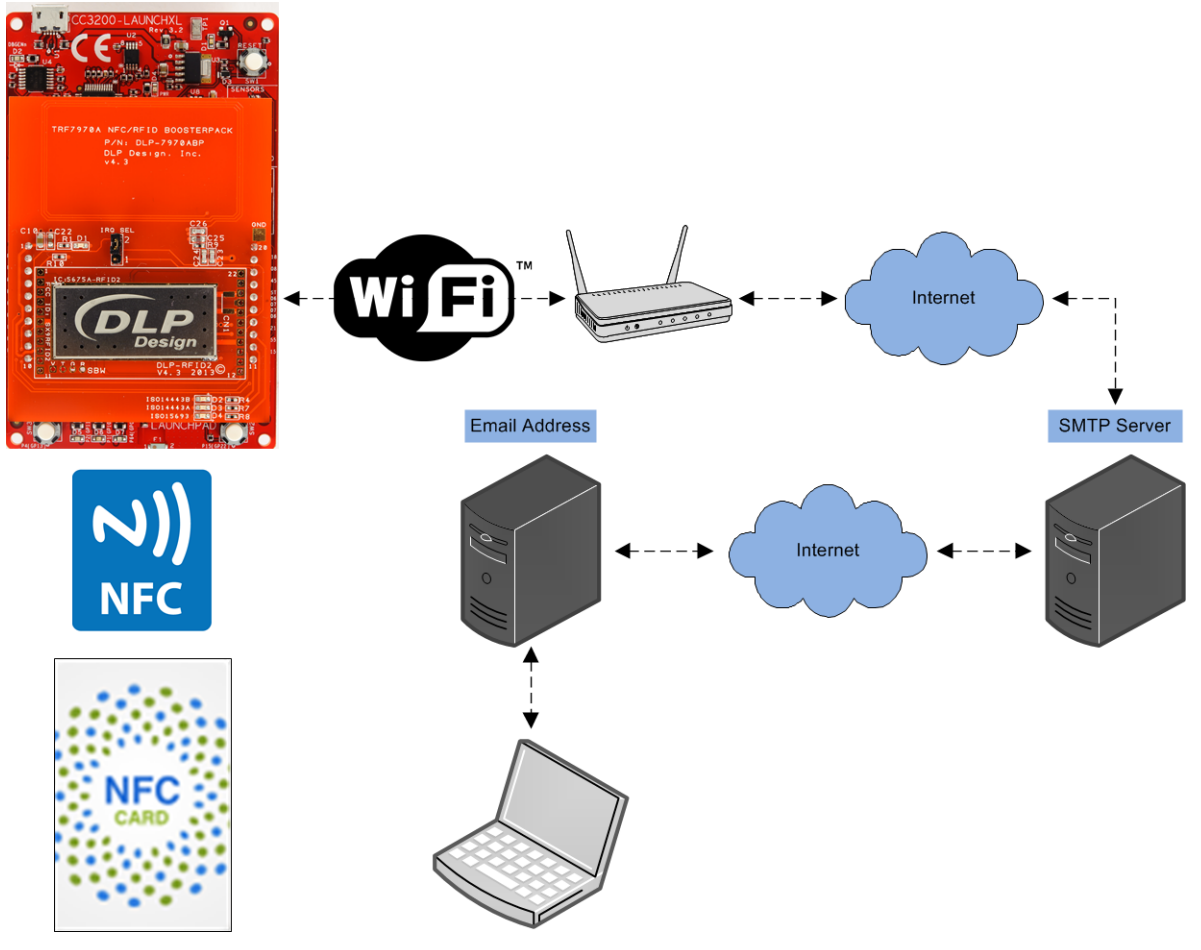

**Figure 1. System Description**

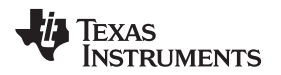

#### **2 Block Diagram**

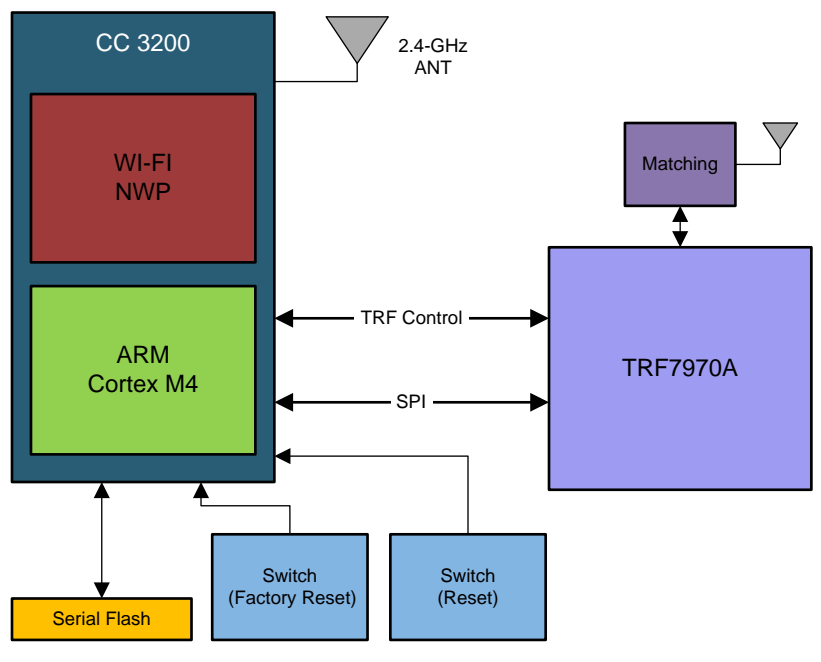

**Figure 2. Block Diagram**

#### **3 Highlighted Products**

The reference design features the following devices:

- CC3200
- DLP 7970

#### *3.1 CC3200*

The SimpleLink Wi-Fi CC3200- wireless MCU integrates a high-performance Cortex-M4 MCU and peripherals. This design utilizes the CC3200-LAUNCHXL EVM that contains the CC3200 reference design along with emulation and a BoosterPack™ connector. The CC3200 MCU controls the NFC/RFID using an SPI interface.

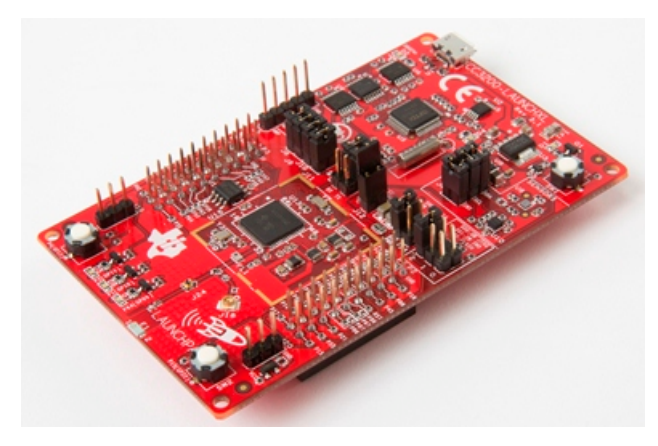

**Figure 3. CC3200-LAUNCHXL**

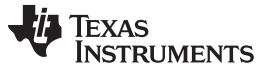

*Highlighted Products* [www.ti.com](http://www.ti.com)

#### *3.2 DLP 7970*

NFC/RFID BoosterPack (DLP-7970ABP) is an add-on board designed to fit TI's MCUs. TRF7970A is a multi-protocol, fully integrated 13.56-MHz NFC/ HF RFID chip.

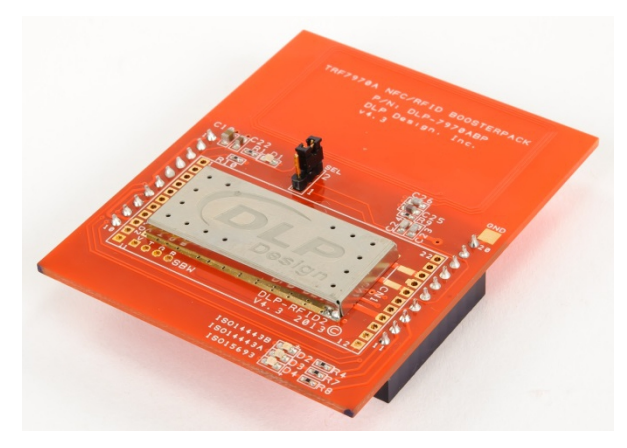

**Figure 4. TRF7970 BP**

For more information on each of these devices, see the respective product folders at [www.TI.com.](http://www.TI.com)

#### **4 System Design Theory**

TI has predefined the ports on the TRF7970 BP. You must configure the pins and GPIOs of the CC3200 MCU in a certain way. [Table](#page-3-0) 1 shows port mapping on both pieces of hardware.

<span id="page-3-0"></span>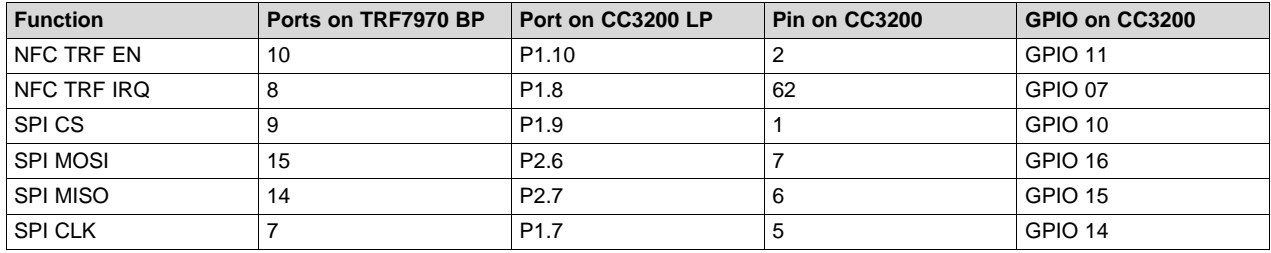

#### **Table 1. BP and LP Port Mapping**

#### *4.1 Software*

MCU runs an initial configuration including the following:

- Clock configuration
- Pin muxing
- GPIO init
- SPI init
- UART init
- COUNTERs
- TRF7970 init

After the initial configuration, the MCU runs the FSM in the software states in [Table](#page-4-0) 2.

#### **Table 2. Software State Description**

<span id="page-4-0"></span>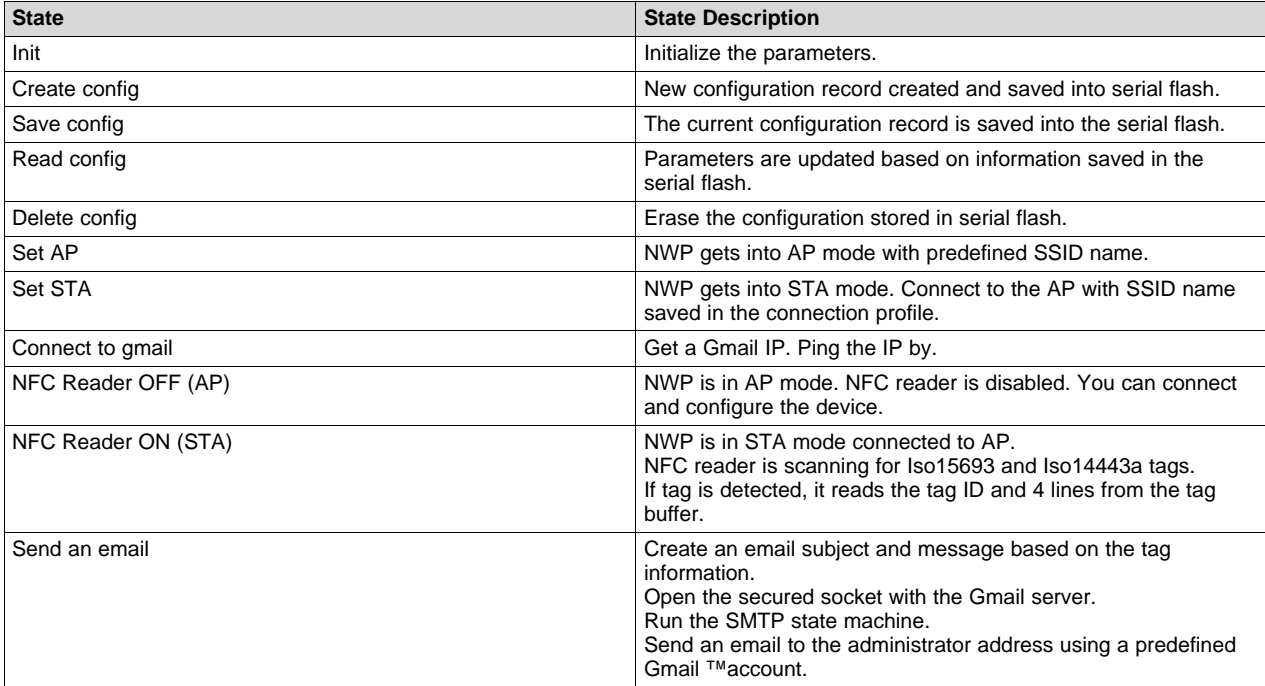

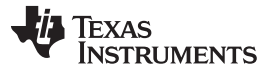

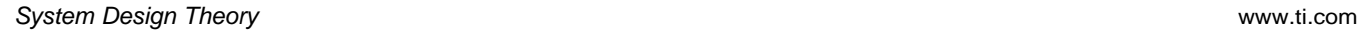

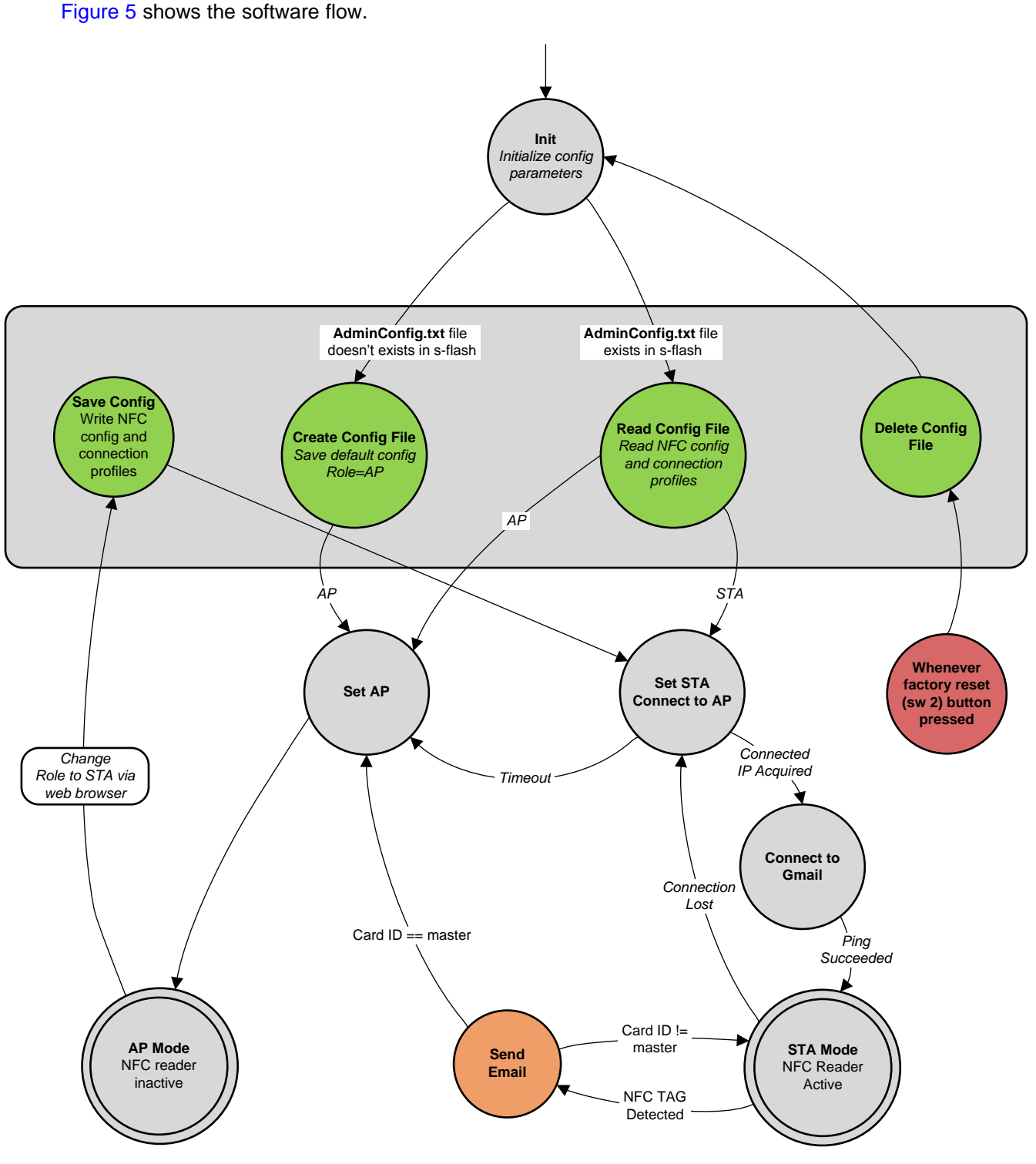

<span id="page-5-0"></span>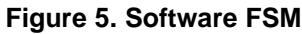

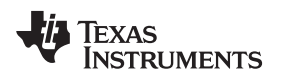

### **5 Getting Started**

This section explains how to bring up and run this system.

#### *5.1 Hardware*

The following pieces of hardware are required:

- CC3200-LAUNCHXL, V4.1
- TRF7970A NFC/RFID BP
- Any NFC card that supports ISO15693 and ISO14443A

You can read the cards but cannot program them.

### *5.2 Firmware and Tools*

The following firmware and tools are required:

- Uniflash A CC3200 flashing tool
- Tera Term
- [CC3200](http://www.ti.com/tool/cc3200sdk) SDK 1.1.0 and the latest service

### *5.3 Application Code*

Flash the board using Uniflash. Include [Table](#page-6-0) 3 the flashing process.

You can find the files in the following installation directory:

C:\ti\CC3200SDK\_1.1.0\cc3200-sdk

#### **Table 3. Code Files**

<span id="page-6-0"></span>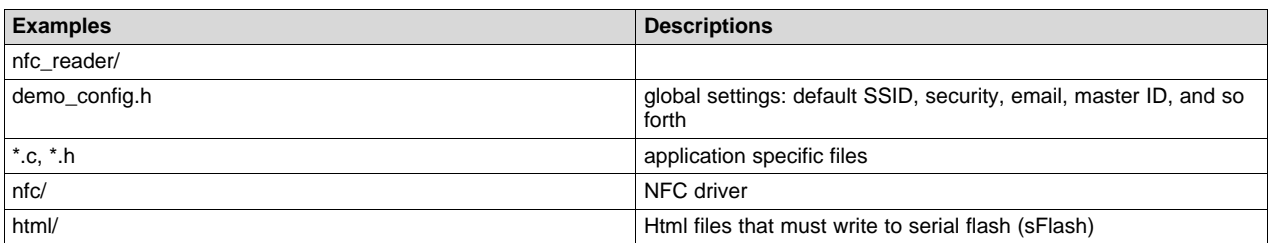

#### *5.4 Configuring the Source Email*

TI verified this demonstration with Gmail.

When using Gmail, you must change the security definitions.

To configure the source email, do the following.

- 1. Navigate to My Account.
- 2. Navigate to Sign-in and security.
- 3. Navigate to connected applications and sites (you may need to scroll to the end of the page).

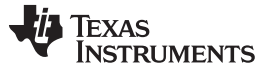

#### *Setting Up the Demonstration* [www.ti.com](http://www.ti.com)

- 4. Turn on Allow less secure applications. (See [Figure](#page-7-0) 6.)
	- **NOTE:** This procedure ensures the demonstration connects to the source email without login errors and without considering sent massages as spam.

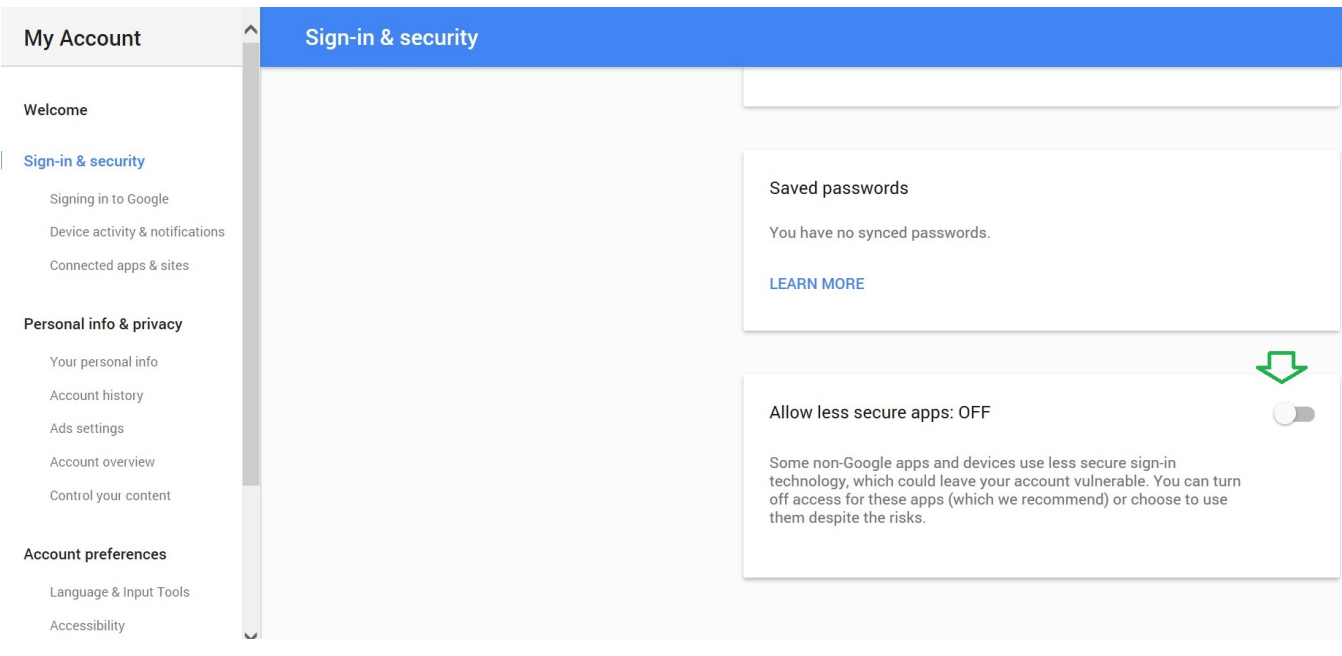

**Figure 6. Security Setting Page in Gmail**

<span id="page-7-0"></span>**6 Setting Up the Demonstration**

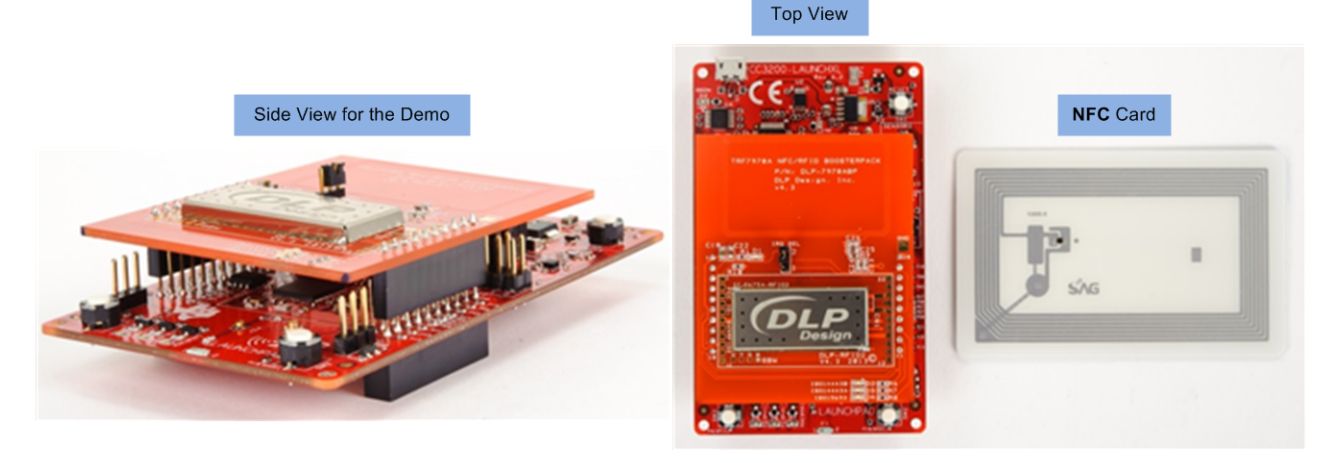

#### **Figure 7. Configuring the Demonstration**

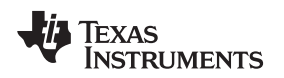

#### *6.1 Introducing the Demonstration*

You must connect over the STMP service to send information from the NFC reader to the admin email.

Before starting the demonstration, consider the following terms:

- **SSID name and Security type:** the information of the specific access point that for use by the system
- **Admin Email Address:**the destination email address where you receive the information for scanned NFC cards
- **Admin Card ID:** the card number you assign as master
- **Source Email Address:** the source email address that the SMTP service sends information through
- **Email Password:**the password for the source email

### *6.2 Configuring the Demonstration (Configuration Mode)*

After power up, the system starts in access point (AP) mode with the SSID name, NFCReader, and without security.

1. Verify that the AP is active by opening Tera Term and viewing the output in [Figure](#page-8-0) 8 on the HyperTerminal.

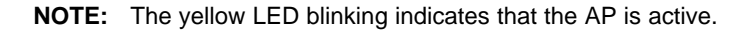

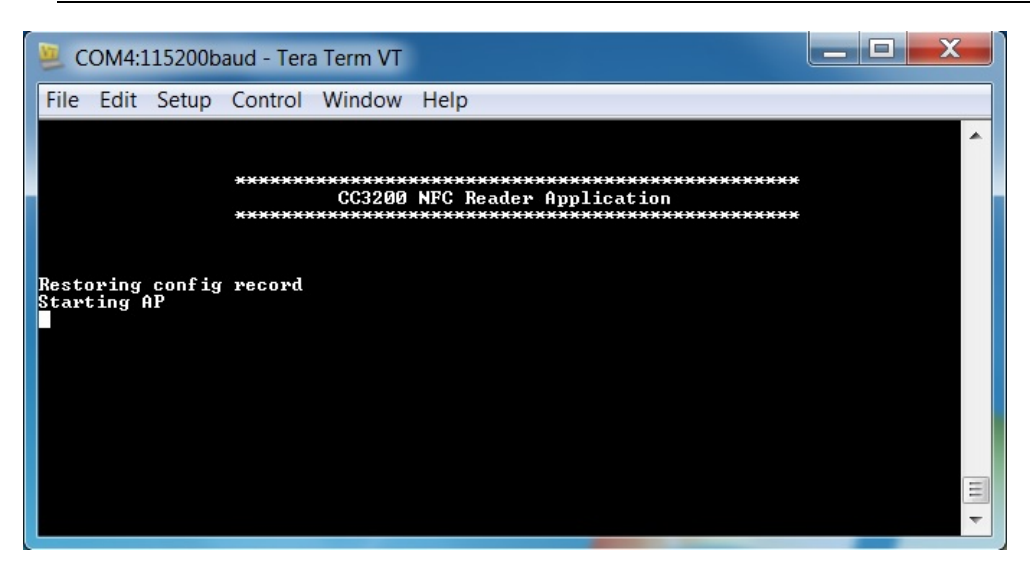

**Figure 8. Teraterm Terminal When Starting the Device**

<span id="page-8-0"></span>2. Use a mobile device to connect to the NFC reader AP.

**NOTE:** Access the NFC reader AP using following IP number: 192.168.1.1 or type [http://mysimplelink.net](http://mysinplelink.net). When connected to the NFC reader, the yellow LED start blinks at higher frequency.

- 3. Navigate to the NFC Demo Config tab.
- 4. Enter the SSID name.
- 5. Enter the Security type.
- 6. Enter the Security key.
- 7. Enter the Profile priority.

- **NOTE:** If network parameters are blank, the NFC reader uses *demo* as a default, unsecure AP name.
- 8. Click Add. (See [Figure](#page-9-0) 9.)
- 9. Enter the Admin Email Address.
- 10. Enter the Admin Card ID.
- 11. Enter the Source Email Address.
- 12. Enter the Email Password. (See [Figure](#page-9-0) 9.)
	- **NOTE:** The administrator card holds a unique master NFC tag ID. If you leave the Admin Card ID empty, the program works but requires a master card to transfer from NFC active station (STA) to AP mode.
- 13. Change the device role from AP to STA. (See [Figure](#page-9-0) 9.)
- 14. Click DONE.
- 15. Click Apply to enable the settings.
	- **NOTE:** When the email server connects, the NFC reader runs.

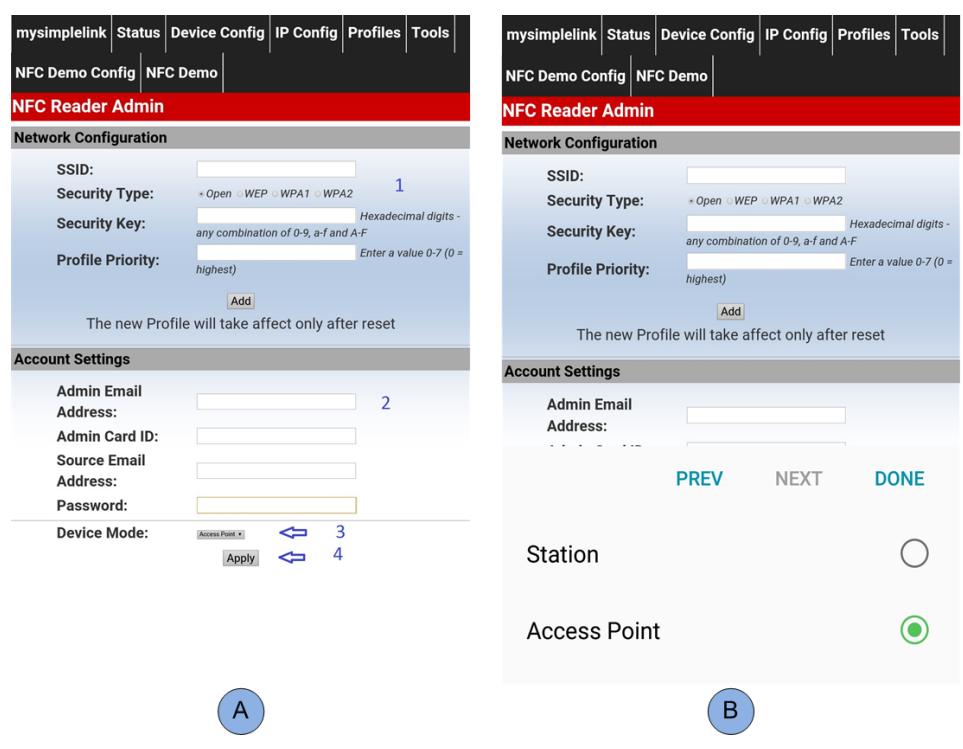

**Figure 9. The NFC Demo Config Tab from the HTML Page**

<span id="page-9-0"></span>sFlash saves the network settings, admin or master data, and the source email and password. When powering up in the future, serial flash restores all admin parameters and the source email.

The NFCReader AP is unavailable and disconnects admin. The red LED blinking indicates that Simple Links has changed its role to STA and is trying to connect to the target AP. When connected, the red LED stops blinking. The red LED stays ON until the Gmail host IP is derived and pinged.

If unable to connect to the target AP in 10 seconds, the device switches back to AP mode to let you configure again.

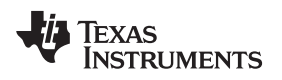

### *6.3 Running the Demo (Active Mode)*

The green LED blinking indicates that the NFC reader is connected to cloud and ready to scan NFC tags.

1. Open and view Tera Term to verify the connection and that the NFC reader is active. (See [Figure](#page-10-0) 10.)

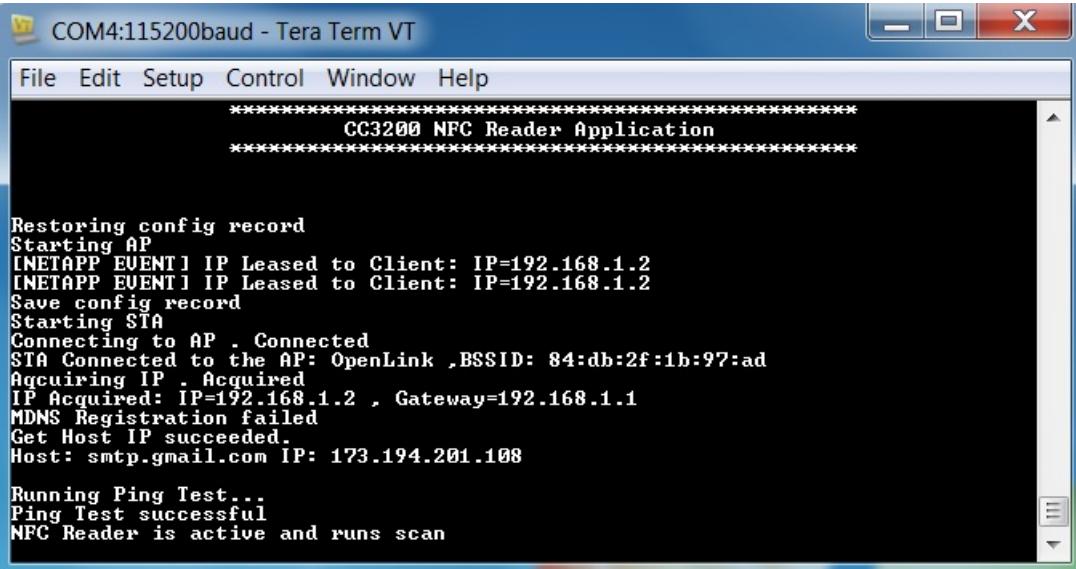

<span id="page-10-0"></span>**Figure 10. Tera Term Terminal Connected and the NFC Reader is Active**

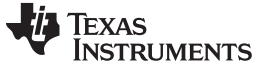

2. Bring any NFC tag close to the reader.

**NOTE:** The CC3200 sends an email to the admin email address. The email consists of the following:

- The NFC tag type
- The NFC tag ID number
- The content from the NFC tag
- The number of NFC tags scanned since the last reset
- A link to SimpleLink Wi-Fi

For an example of this email, see [Figure](#page-11-0) 11.

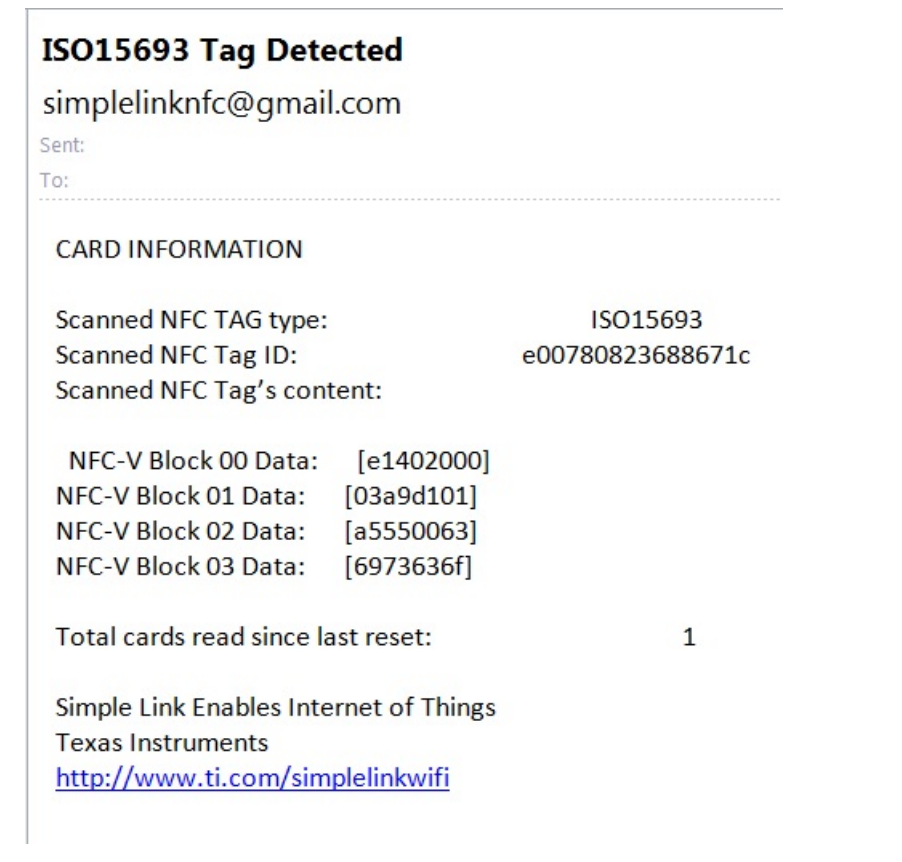

#### <span id="page-11-0"></span>**Figure 11. Email When a Non-master Card is Detected**

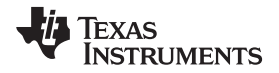

[www.ti.com](http://www.ti.com) *Setting Up the Demonstration*

3. Verify that the tag has been read by opening and viewing the Tera Term terminal. (See [Figure](#page-12-0) 12.)

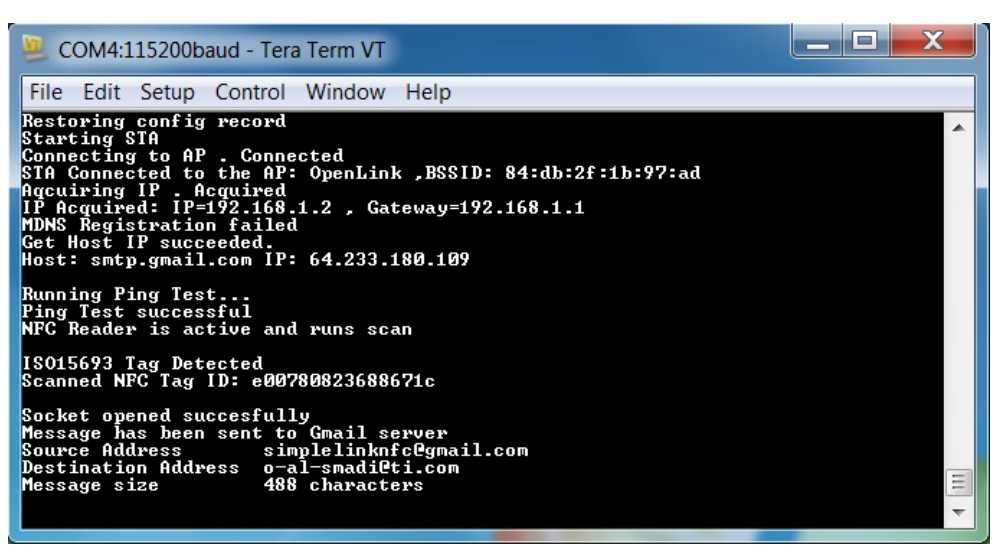

**Figure 12. Tera Term Terminal When a Non-master Card is Detected**

<span id="page-12-0"></span>**NOTE:** If the reader detects the master tag, the reader sends the email and the device enters to AP mode ready for new configuration settings. NFC reader exits active mode and enters configuration mode (see [Figure](#page-12-1) 13 and [Figure](#page-13-0) 14). The configuration stored in sFlash remains. The master card ID in [Figure](#page-12-1) 13 is e007000017f4e068.

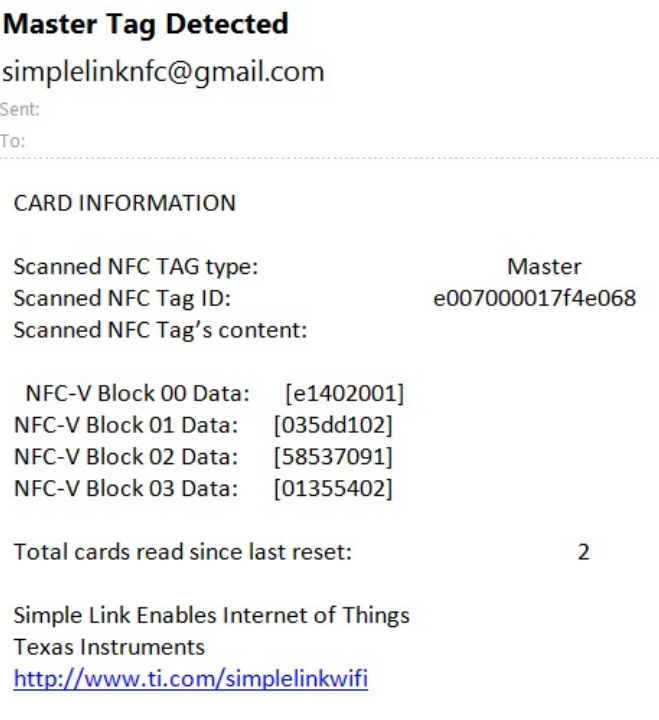

#### <span id="page-12-1"></span>**Figure 13. Email When the Master Card is Detected**

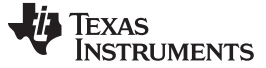

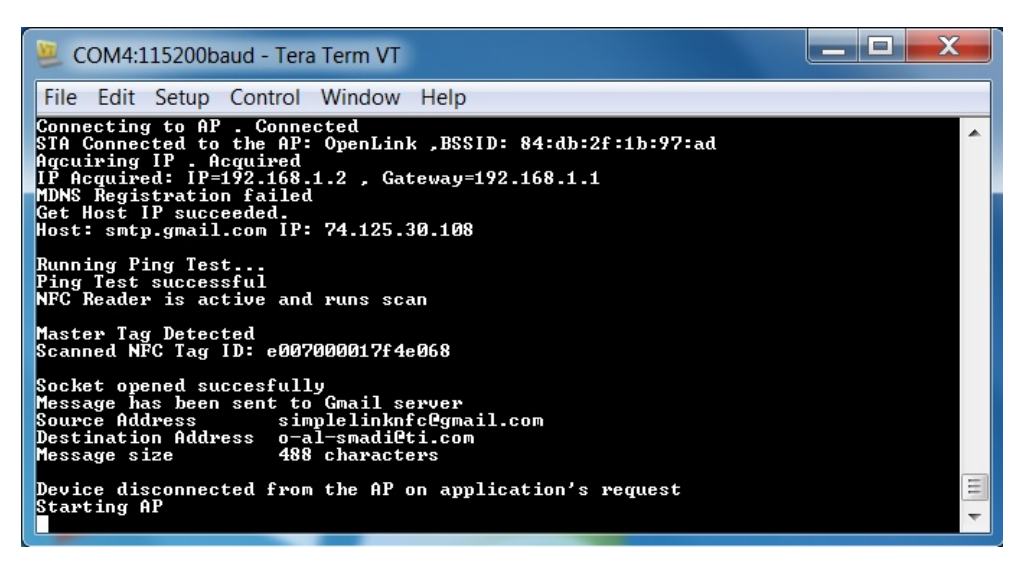

**Figure 14. Tera Term Terminal When the Master Card is Detected**

<span id="page-13-0"></span>**NOTE:** From the NFC Demo tab, you can swipe the master card to read the last NFC card number and total NFC tags scanned since the last reset (see [Figure](#page-13-1) 15).

When you change the role by swiping the master card, the system changes its role to AP mode and keeps its data.

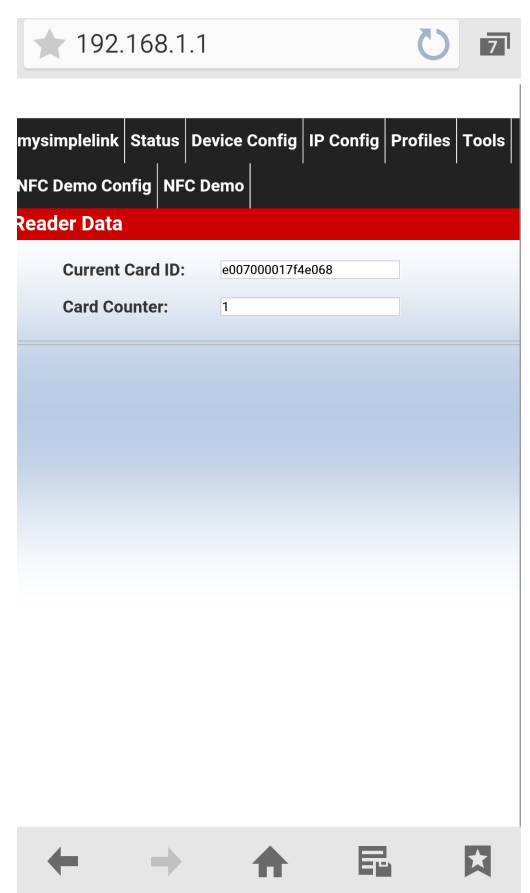

<span id="page-13-1"></span>**Figure 15. NFC Demo Tab from the HTML Page**

### *6.4 Additional Configurations*

To perform a factory reset, do the following:

1. Press Sw2.

**NOTE:** The reader restarts and removes all configurations from sFlash. The device starts in AP mode. The NFC reader stops. The device goes into configuration mode.

To change the configuration when in AP mode, do the following:

- 1. Add another SSID.
- 2. Add the security type.
- 3. Add the security key.
- 4. Change the source email address.
- 5. Change the source email password.
- 6. Change the mode from AP to STA.
- 7. Click Apply.

**NOTE:** This action saves a new configuration, connects, and activates the NFC reader.

mDNS broadcast is always enabled. The broadcast sends the following information in a packet:

- The NFC reader name
- The IP address of the device

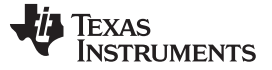

*Compile, Download, and Debug* [www.ti.com](http://www.ti.com)

#### **7 Compile, Download, and Debug**

The CC3200 SDK supports CCS 6.0.1, IAR 7.30, and GCC IDE/compiler.

To compile and debug CC3200, follow the steps in the *CC3200 SimpleLink Wi-Fi and IoT Solution With MCU LaunchPad™ Getting Started Guide* ([SWRU376B](http://www.ti.com/lit/pdf/SWRU376B)).

The demo\_config.h file contains the default settings and is located in the following directory:

C:\ti\CC3200SDK\_1.0.0\cc3200-sdk

#### **Table 4. demo\_config.h Directory**

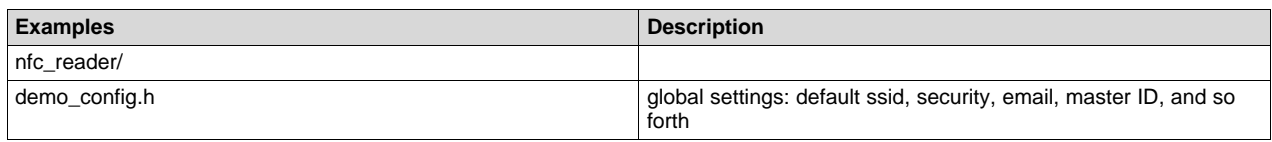

**NOTE:** You can change your default settings such as the default SSID, security, email, master ID, and so forth.

#### **8 Design Files**

The hardware in this design combines the CC3200 LaunchPad ™and the TRF7970 NFC BoosterPack.

To download the designs files (schematic, bill of materials, layout prints, gerber, assembly drawings, and the project files) for each board, see the following links:

- CC3200 [LaunchPad](http://www.ti.com/tool/CC3200-LAUNCHXL)
- TRF7970 NFC [BoosterPack](http://www.ti.com/tool/DLP-7970ABP)

#### **9 Software Files**

To download the software files, see the design files at [TIDC-CC3200-NFC-CARD-READER](http://www.ti.com/tool/CC3200_NFC_Card_Reader).

#### **10 References**

- CC3200 SimpleLink Wi-Fi and [Internet-of-Things](http://www.ti.com/product/cc3200) solution, a Single-Chip Wireless MCU
- TRF7970A NFC [BoosterPack](http://www.ti.com/tool/DLP-7970ABP)

#### **11 Terminology**

- NFC: near field communication
- SMTP: Simple Mail Transfer Protocol

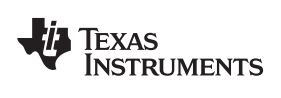

### **12 About the Author**

**SERGEY OSTROVSKY** is a hardware engineer at TI where he implements CC3100/3200 Silicon hardware. Sergey brings to this role his 12 years of experience in hardware design.

#### **IMPORTANT NOTICE FOR TI REFERENCE DESIGNS**

Texas Instruments Incorporated ("TI") reference designs are solely intended to assist designers ("Buyers") who are developing systems that incorporate TI semiconductor products (also referred to herein as "components"). Buyer understands and agrees that Buyer remains responsible for using its independent analysis, evaluation and judgment in designing Buyer's systems and products.

TI reference designs have been created using standard laboratory conditions and engineering practices. **TI has not conducted any** testing other than that specifically described in the published documentation for a particular reference design. TI may make corrections, enhancements, improvements and other changes to its reference designs.

Buyers are authorized to use TI reference designs with the TI component(s) identified in each particular reference design and to modify the reference design in the development of their end products. HOWEVER, NO OTHER LICENSE, EXPRESS OR IMPLIED, BY ESTOPPEL OR OTHERWISE TO ANY OTHER TI INTELLECTUAL PROPERTY RIGHT, AND NO LICENSE TO ANY THIRD PARTY TECHNOLOGY OR INTELLECTUAL PROPERTY RIGHT, IS GRANTED HEREIN, including but not limited to any patent right, copyright, mask work right, or other intellectual property right relating to any combination, machine, or process in which TI components or services are used. Information published by TI regarding third-party products or services does not constitute a license to use such products or services, or a warranty or endorsement thereof. Use of such information may require a license from a third party under the patents or other intellectual property of the third party, or a license from TI under the patents or other intellectual property of TI.

TI REFERENCE DESIGNS ARE PROVIDED "AS IS". TI MAKES NO WARRANTIES OR REPRESENTATIONS WITH REGARD TO THE REFERENCE DESIGNS OR USE OF THE REFERENCE DESIGNS, EXPRESS, IMPLIED OR STATUTORY, INCLUDING ACCURACY OR COMPLETENESS. TI DISCLAIMS ANY WARRANTY OF TITLE AND ANY IMPLIED WARRANTIES OF MERCHANTABILITY, FITNESS FOR A PARTICULAR PURPOSE, QUIET ENJOYMENT, QUIET POSSESSION, AND NON-INFRINGEMENT OF ANY THIRD PARTY INTELLECTUAL PROPERTY RIGHTS WITH REGARD TO TI REFERENCE DESIGNS OR USE THEREOF. TI SHALL NOT BE LIABLE FOR AND SHALL NOT DEFEND OR INDEMNIFY BUYERS AGAINST ANY THIRD PARTY INFRINGEMENT CLAIM THAT RELATES TO OR IS BASED ON A COMBINATION OF COMPONENTS PROVIDED IN A TI REFERENCE DESIGN. IN NO EVENT SHALL TI BE LIABLE FOR ANY ACTUAL, SPECIAL, INCIDENTAL, CONSEQUENTIAL OR INDIRECT DAMAGES, HOWEVER CAUSED, ON ANY THEORY OF LIABILITY AND WHETHER OR NOT TI HAS BEEN ADVISED OF THE POSSIBILITY OF SUCH DAMAGES, ARISING IN ANY WAY OUT OF TI REFERENCE DESIGNS OR BUYER'S USE OF TI REFERENCE DESIGNS.

TI reserves the right to make corrections, enhancements, improvements and other changes to its semiconductor products and services per JESD46, latest issue, and to discontinue any product or service per JESD48, latest issue. Buyers should obtain the latest relevant information before placing orders and should verify that such information is current and complete. All semiconductor products are sold subject to TI's terms and conditions of sale supplied at the time of order acknowledgment.

TI warrants performance of its components to the specifications applicable at the time of sale, in accordance with the warranty in TI's terms and conditions of sale of semiconductor products. Testing and other quality control techniques for TI components are used to the extent TI deems necessary to support this warranty. Except where mandated by applicable law, testing of all parameters of each component is not necessarily performed.

TI assumes no liability for applications assistance or the design of Buyers' products. Buyers are responsible for their products and applications using TI components. To minimize the risks associated with Buyers' products and applications, Buyers should provide adequate design and operating safeguards.

Reproduction of significant portions of TI information in TI data books, data sheets or reference designs is permissible only if reproduction is without alteration and is accompanied by all associated warranties, conditions, limitations, and notices. TI is not responsible or liable for such altered documentation. Information of third parties may be subject to additional restrictions.

Buyer acknowledges and agrees that it is solely responsible for compliance with all legal, regulatory and safety-related requirements concerning its products, and any use of TI components in its applications, notwithstanding any applications-related information or support that may be provided by TI. Buyer represents and agrees that it has all the necessary expertise to create and implement safeguards that anticipate dangerous failures, monitor failures and their consequences, lessen the likelihood of dangerous failures and take appropriate remedial actions. Buyer will fully indemnify TI and its representatives against any damages arising out of the use of any TI components in Buyer's safety-critical applications.

In some cases, TI components may be promoted specifically to facilitate safety-related applications. With such components, TI's goal is to help enable customers to design and create their own end-product solutions that meet applicable functional safety standards and requirements. Nonetheless, such components are subject to these terms.

No TI components are authorized for use in FDA Class III (or similar life-critical medical equipment) unless authorized officers of the parties have executed an agreement specifically governing such use.

Only those TI components that TI has specifically designated as military grade or "enhanced plastic" are designed and intended for use in military/aerospace applications or environments. Buyer acknowledges and agrees that any military or aerospace use of TI components that have *not* been so designated is solely at Buyer's risk, and Buyer is solely responsible for compliance with all legal and regulatory requirements in connection with such use.

TI has specifically designated certain components as meeting ISO/TS16949 requirements, mainly for automotive use. In any case of use of non-designated products, TI will not be responsible for any failure to meet ISO/TS16949.

> Mailing Address: Texas Instruments, Post Office Box 655303, Dallas, Texas 75265 Copyright © 2015, Texas Instruments Incorporated